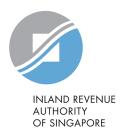

### User Guide

File S45 Form via online e-Filing

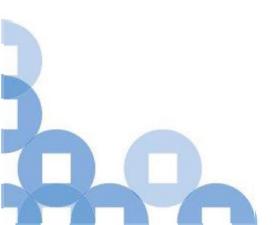

#### 1

#### **Contents**

| S/N | Description                                                            | Page Number    |
|-----|------------------------------------------------------------------------|----------------|
| 1   | Filing New Withholding Tax Form by Preparer                            | <u>2 - 9</u>   |
| 2   | Approving and Submitting <u>Single</u> Submission by Approver          | <u>10 – 20</u> |
| 3   | Approving Multiple Submissions by Approver                             | <u>21 – 33</u> |
| 4   | Submitting Multiple Submissions by Approver                            | <u>34 – 41</u> |
| 5   | Filing and Submitting Single Withholding Tax<br>Submission by Approver | <u>42 – 51</u> |
| 6   | Filing and Submitting Multiple Withholding Tax Submissions by Approver | <u>52 - 65</u> |
| 7   | Saving and Retrieving of Draft Form                                    | <u>66 - 70</u> |

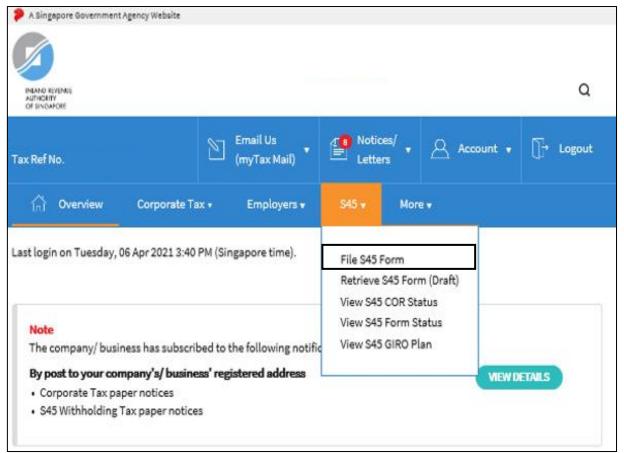

| Step | Action/ Note                |
|------|-----------------------------|
| 1    | Select <b>S45</b>           |
| 2    | Select <b>File S45 Form</b> |

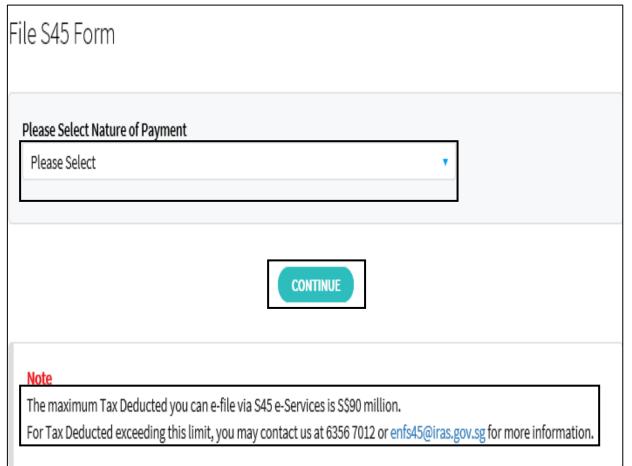

| Step | Action/ Note                                                                                                    |
|------|----------------------------------------------------------------------------------------------------|
| 1    | Select the Nature of Payment from the dropdown list                                                             |
| 2    | Select <b>Continue</b>                                                                                          |
|      | Note:  • The message under Note will only be shown if your entity is under GIRO for payment of Withholding Tax. |

#### List of Nature of Payment

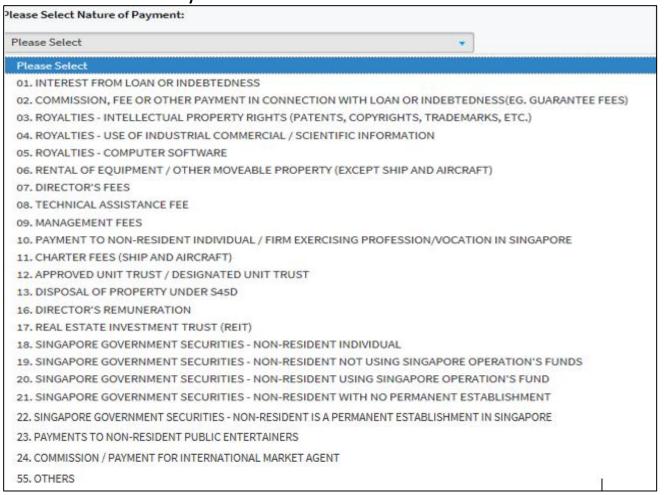

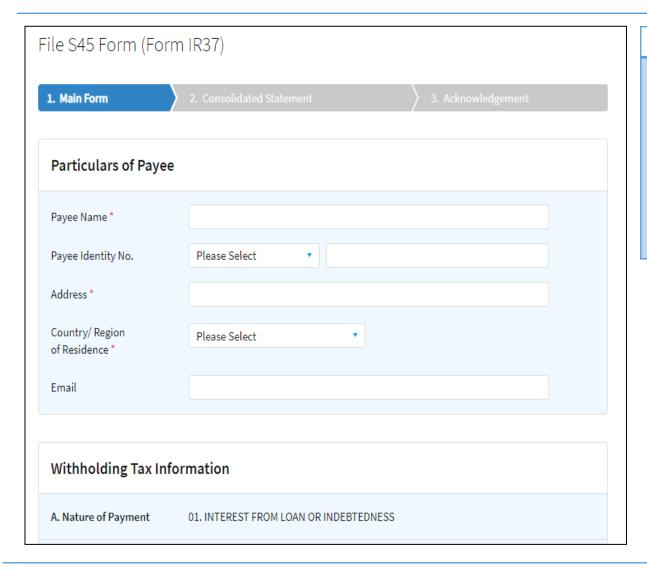

| Step | Action/ Note                                                                                                    |
|------|----------------------------------------------------------------------------------------------------|
|      | <ul> <li>Note:</li> <li>Form Type will be auto created in accordance to Nature of Payment selected.</li> <li>Fill in all the mandatory fields (denoted by *).</li> <li>Enter Payee Identity No. only when payee has a Singapore Tax Reference number, e.g. FIN number.</li> </ul> |

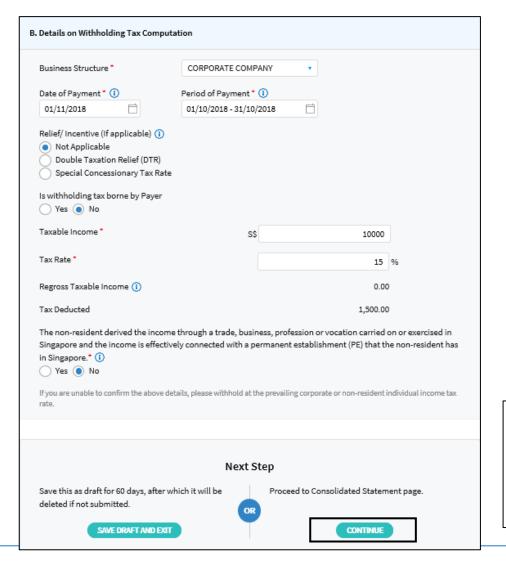

| Step | Action/ Note                                                                                                    |
|------|----------------------------------------------------------------------------------------------------|
| 1(a) | Select <b>Continue</b> to proceed with filing                                                                                                    |
| 1(b) | Select <b>Save Draft and Exit</b> to save incomplete filing as a draft                                                                                                    |
| 1(c) | Select <b>Clear All</b> to clear all data entered                                                                                                    |
|      | <ul> <li>Note:</li> <li>System will highlight if submission is late.</li> <li>Draft will be deleted in 60 days. Save draft is not considered as a submission of form.</li> </ul> |

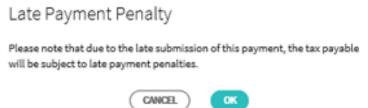

## Filing New Withholding Tax Form by Preparer (Consolidated Statement)

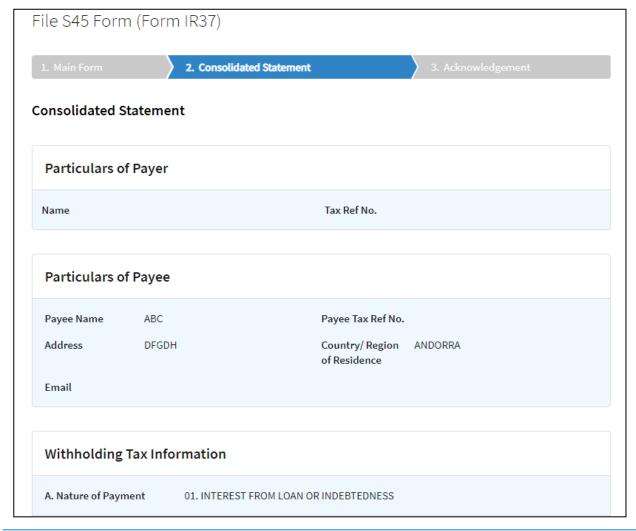

| Step | Action/ Note                                              |
|------|-----------------------------------------------------------|
|      | Note: • Verify that the information furnished is correct. |

# Filing New Withholding Tax Form by Preparer (Consolidated Statement)

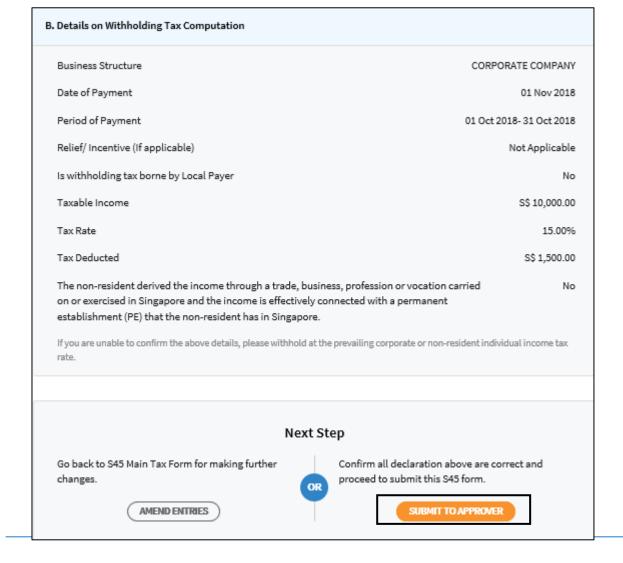

| Step | Action/ Note                                                                                                    |
|------|----------------------------------------------------------------------------------------------------|
| 1    | Select <b>Amend Entries</b> to go<br>back to Main Form to make<br>changes (if any) and repeat<br>steps from Slide 5 |
| 2    | Select <b>Submit to Approver</b> to proceed with submission to approver                                             |

# Filing New Withholding Tax Form by Preparer (Acknowledgement Page)

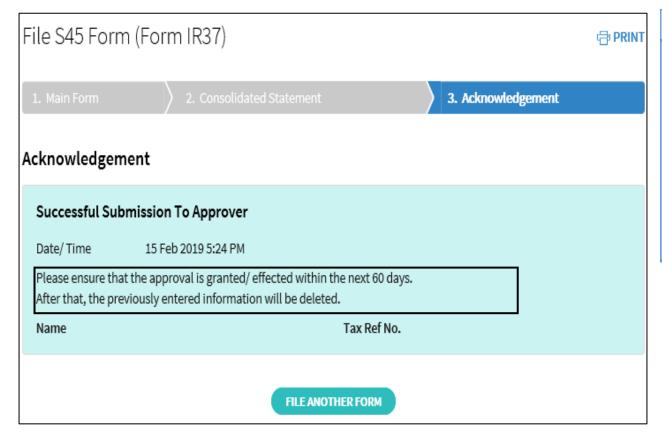

| Step | Action/ Note                                                                                                    |
|------|----------------------------------------------------------------------------------------------------|
|      | <ul> <li>Note:</li> <li>Upon successful submission to approver, you will receive an Acknowledgement Page.</li> <li>Forms submitted to approver will be saved up to 60 days after which it will be deleted.</li> <li>Submission to approver is not considered as a submission to IRAS.</li> </ul> |

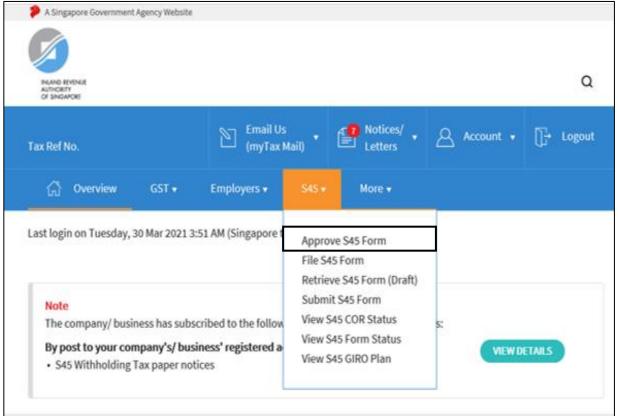

| Step | Action/ Note                   |
|------|--------------------------------|
| 1    | Select <b>S45</b>              |
| 2    | Select <b>Approve S45 Form</b> |

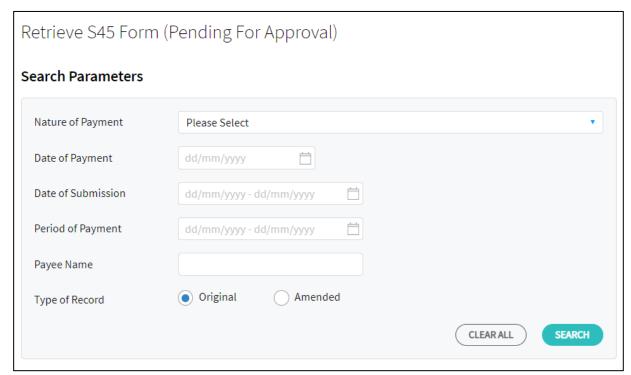

| Step | Action/ Note                                        |
|------|-----------------------------------------------------|
| 1    | Select <b>Search</b>                                |
| 2    | Fill in search criteria to refine search (optional) |

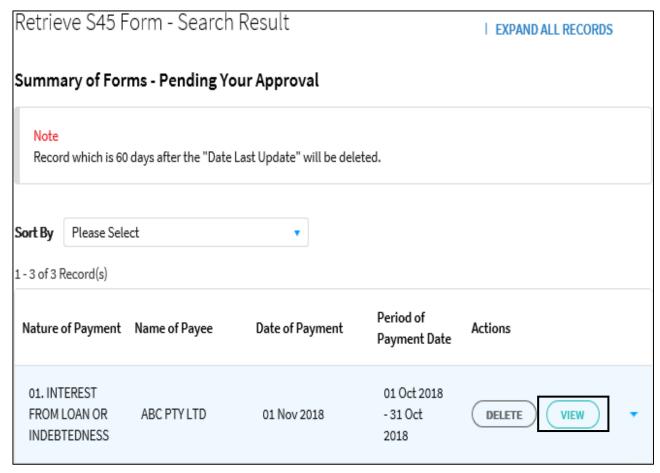

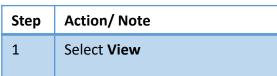

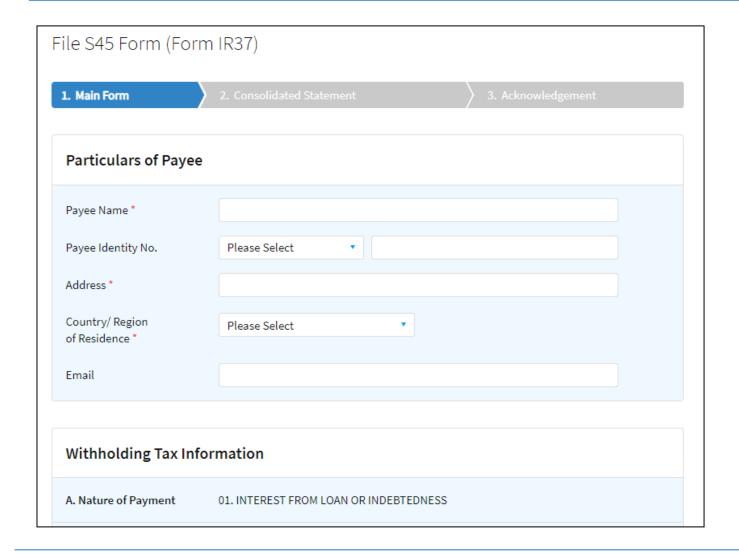

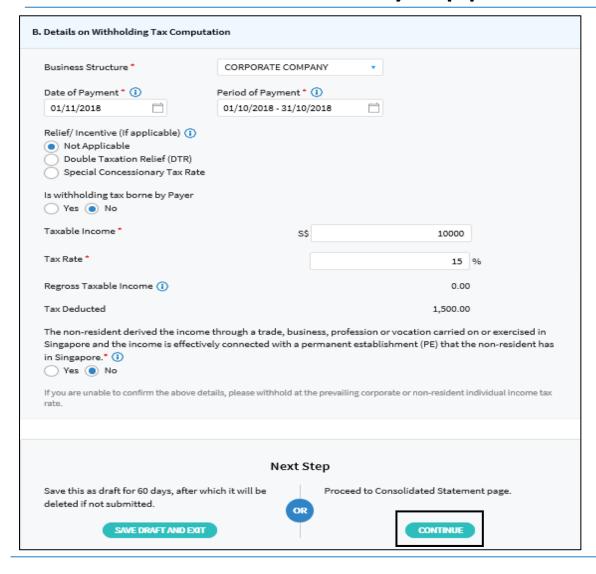

| Step | Action/ Note                                     |  |
|------|--------------------------------------------------|--|
| 1    | Verify that the information furnished is correct |  |
| 2    | Select <b>Continue</b> to proceed with filing    |  |

## Approving and Submitting <u>Single</u> Submission by Approver (Consolidated Statement)

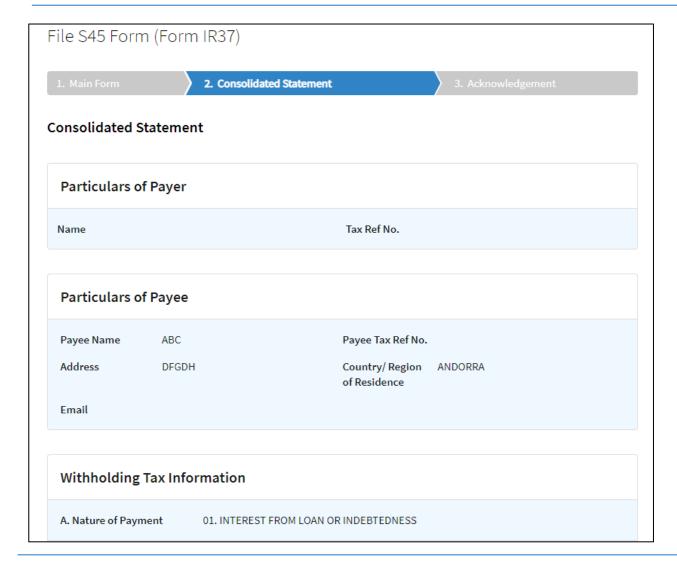

## Approving and Submitting <u>Single</u> Submission by Approver (Consolidated Statement)

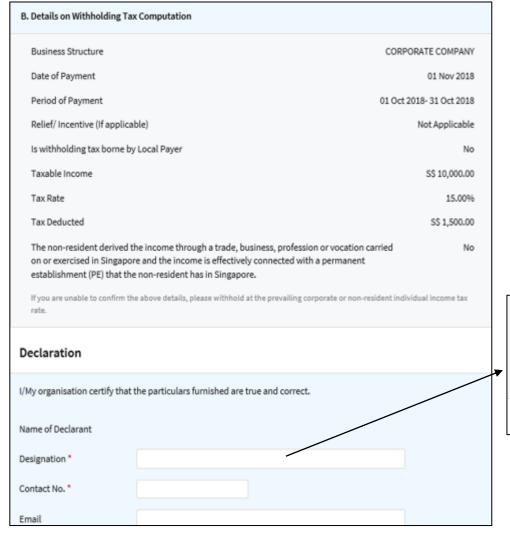

| Step | Action/ Note                                                                                                  |
|------|----------------------------------------------------------------------------------------------------|
| 1    | Select <b>Amend Entries</b> to go back to Main Form to make changes (if any) and repeat steps from slides 13. |
| 2    | Otherwise, enter your designation, contact number and email address under <b>Declaration</b> .                |
| 3    | Select <b>Submit</b> to submit the form to IRAS                                                               |
| 4    | Select <b>OK</b> to proceed with form submission                                                              |

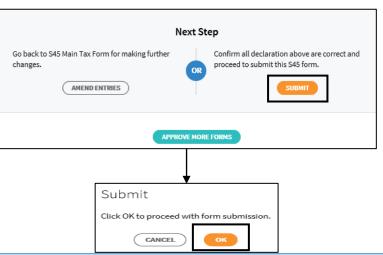

#### If you are on GIRO for payment of S45 Withholding Tax

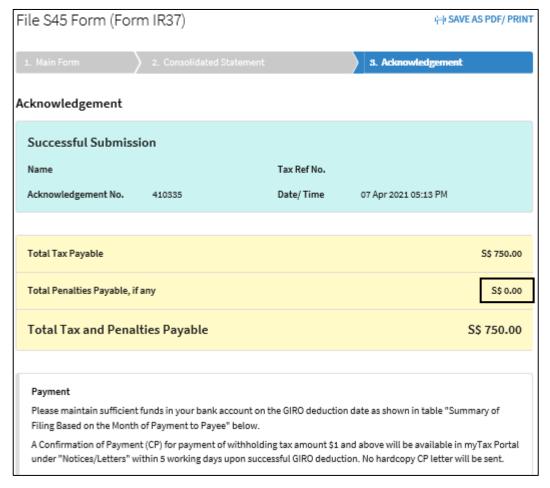

| Step | Action/ Note                                                                                                    |  |
|------|----------------------------------------------------------------------------------------------------|--|
|      | <ul> <li>Penalties will be imposed and deducted with tax amount payable via GIRO if filing is submitted after the due date.</li> <li>For errors discovered after filing, please amend the processed record via S45 &gt; View/Amend S45 Form. For amendments resulting in additional Withholding Tax payable, the additional Withholding Tax will be deducted via GIRO once the amendment has been processed.</li> </ul> |  |

If you are on GIRO for payment of S45 Withholding Tax

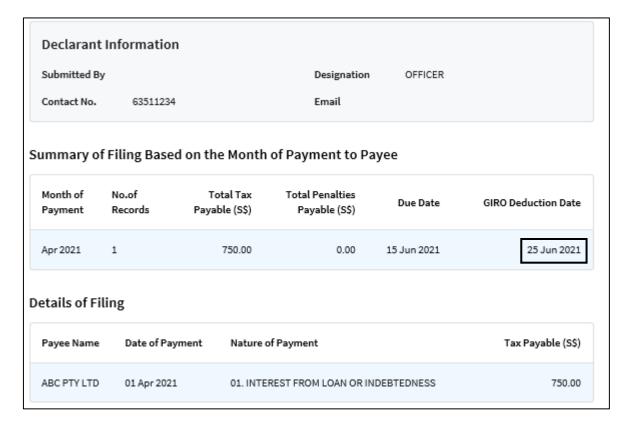

| Step | Action/ Note                                                                                    |  |
|------|-------------------------------------------------------------------------------------------------|--|
|      | Note: Please ensure there are sufficient funds in your bank account by the GIRO Deduction Date. |  |

If you are <u>not</u> on GIRO for payment of S45 Withholding Tax

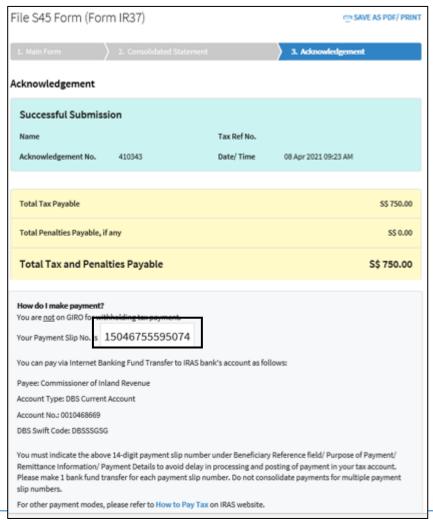

| Step | Action/ Note                                                                                                    |  |
|------|----------------------------------------------------------------------------------------------------|--|
|      | <ul> <li>Note:</li> <li>Please arrange for payment as per instruction.</li> <li>Indicate the Payment Slip number when making payment.</li> <li>For errors discovered after filing, please amend the processed record via S45 &gt; View/Amend S45 Form. For amendments resulting in additional Withholding Tax payable, please pay the additional Withholding Tax immediately and quote the Payment Slip number reflected in the amendment acknowledgement page.</li> </ul> |  |

#### If you are <u>not</u> on GIRO for payment of S45 Withholding Tax

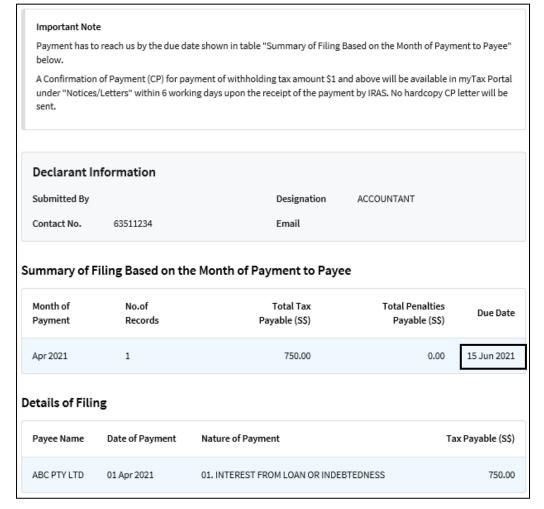

| Step | Action/ Note                                                                                |  |
|------|---------------------------------------------------------------------------------------------|--|
|      | Note: Please ensure your payment reaches IRAS by the due date with the Payment Slip number. |  |

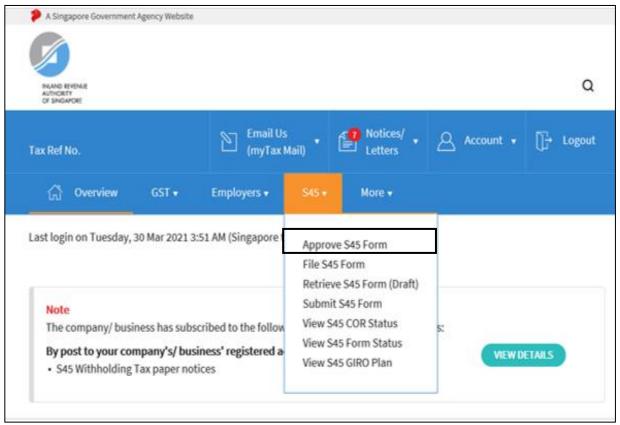

| Step | Action/ Note                   |  |
|------|--------------------------------|--|
| 1    | Select <b>S45</b>              |  |
| 2    | Select <b>Approve S45 Form</b> |  |

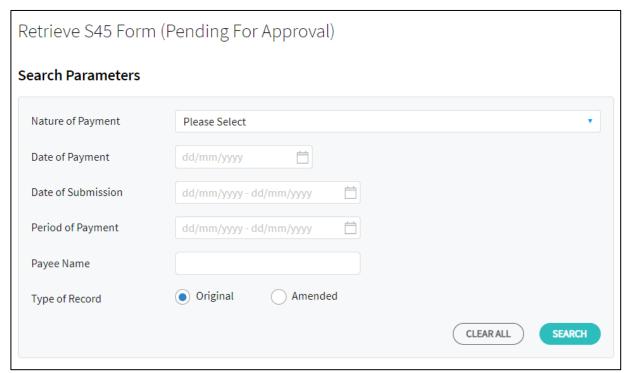

| Step | Action/ Note                                        |  |
|------|-----------------------------------------------------|--|
| 1    | Select <b>Search</b>                                |  |
| 2    | Fill in search criteria to refine search (optional) |  |

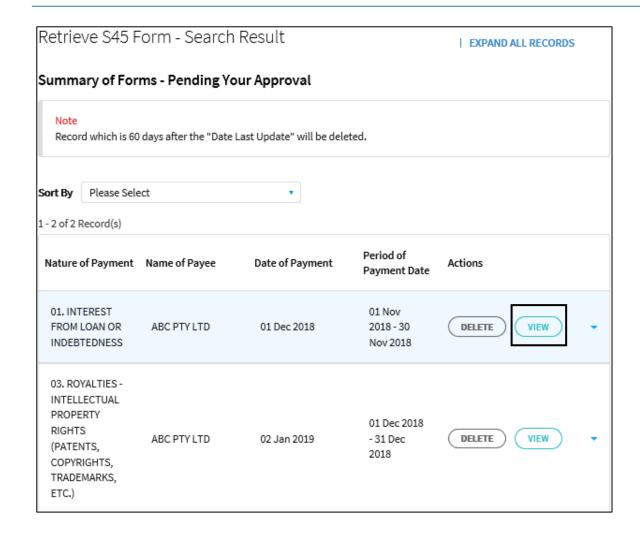

| Step | Action/ Note                                      |  |
|------|---------------------------------------------------|--|
| 1    | Select <b>View</b> of the first record to approve |  |

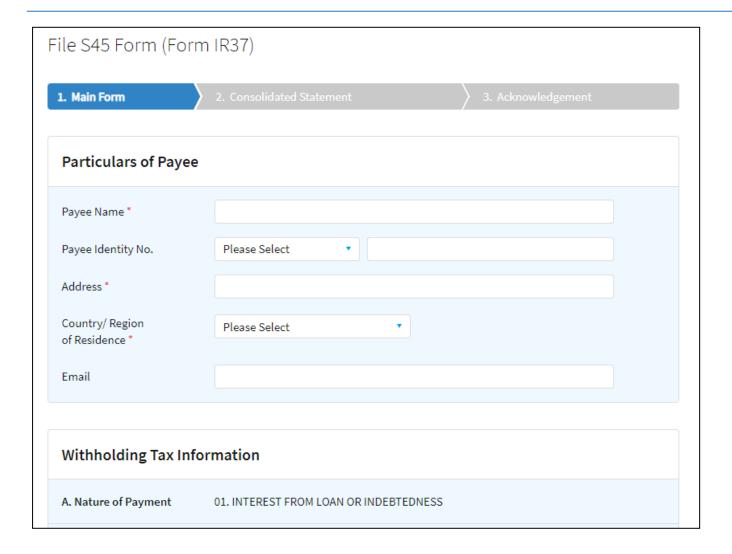

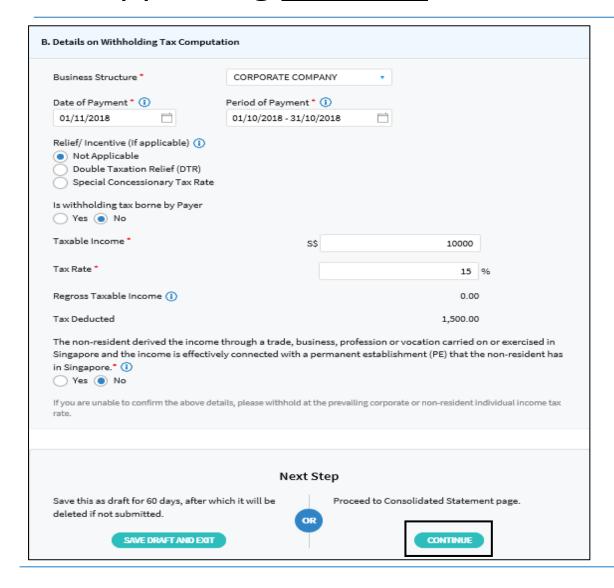

| Step | Action/ Note                                     |  |
|------|--------------------------------------------------|--|
| 1    | Verify that the information furnished is correct |  |
| 2    | Select <b>Continue</b> to proceed with filing    |  |

# Approving <u>Multiple</u> Submissions by Approver (Consolidated Statement)

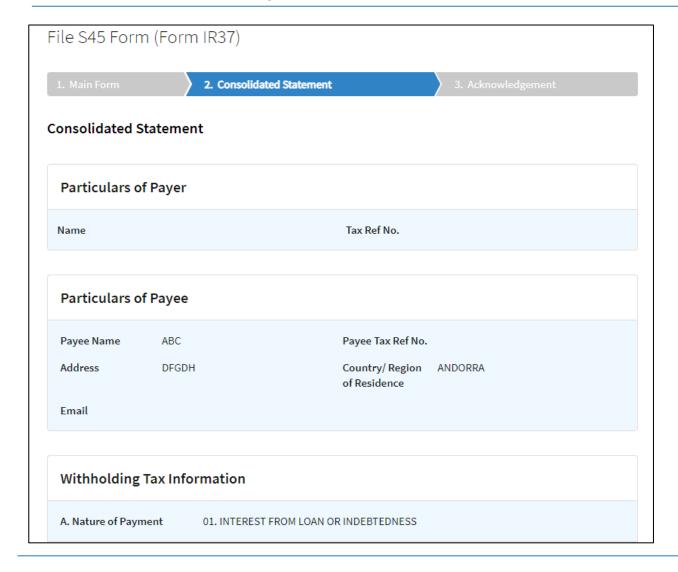

### Approving <u>Multiple</u> Submissions by Approver (Consolidated Statement)

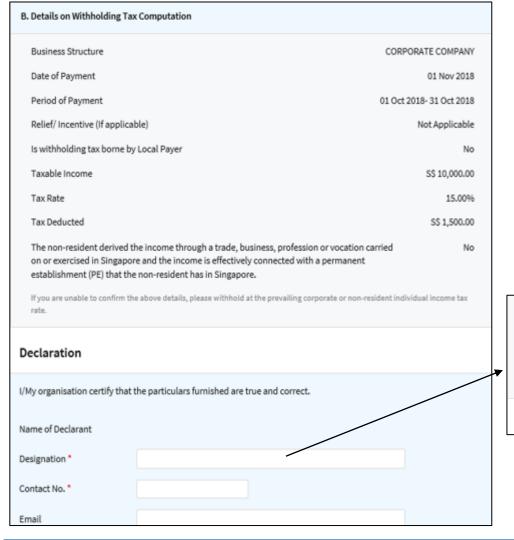

| Step | Action/ Note                                                                                                 |  |
|------|----------------------------------------------------------------------------------------------------|--|
| 1    | Select <b>Amend Entries</b> to go back to Main Form to make changes (if any) and repeat steps from Slide 24. |  |
| 2    | Otherwise, enter your designation, contact number and email address under <b>Declaration</b> .               |  |
| 3    | Select <b>Approve More Forms</b> to continue with approval for remaining submission to IRAS                  |  |
| 4    | Select <b>OK</b>                                                                                             |  |

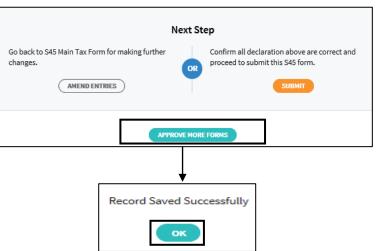

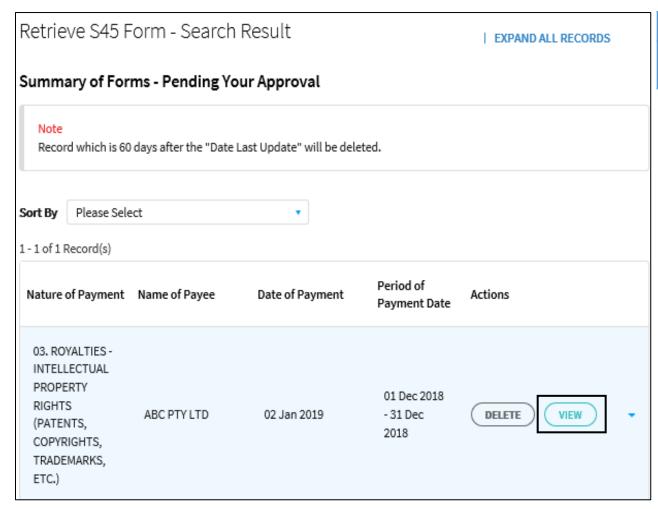

| Step | Action/ Note                                                |  |
|------|-------------------------------------------------------------|--|
| 1    | Select <b>View</b> of the subsequent/last record to approve |  |

# Approving <u>Multiple</u> Submissions by Approver (Next submission)

File S45 Form (Form IR37)

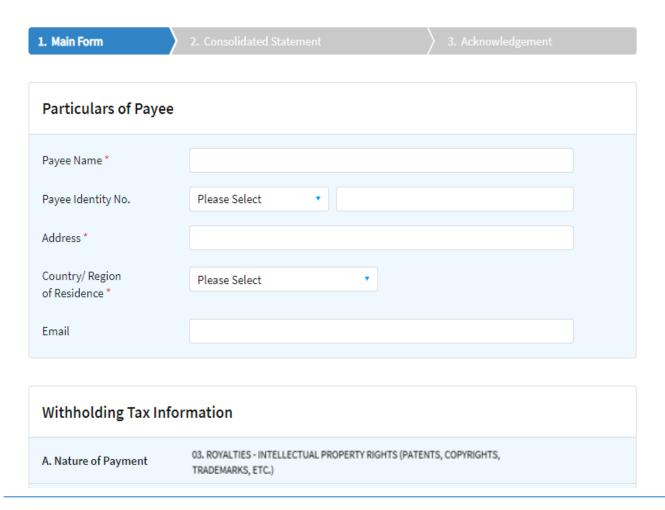

### Approving <u>Multiple</u> Submissions by Approver (Next submission)

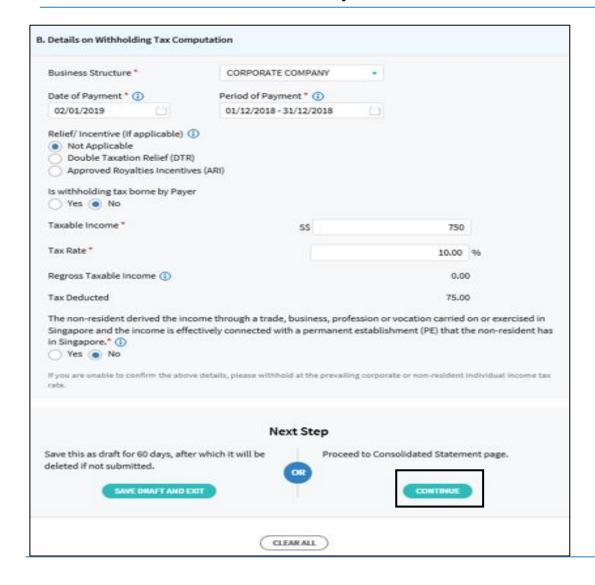

| Step | Action/ Note                                     |  |
|------|--------------------------------------------------|--|
| 1    | Verify that the information furnished is correct |  |
| 2    | Select <b>Continue</b> to proceed with filing    |  |

## Approving <u>Multiple</u> Submissions by Approver (Next submission - Consolidated Statement)

File S45 Form (Form IR37)

| 1. Main Form                | 2. Consolidated Statement                                 | 3. Acknowledgement                      |
|-----------------------------|-----------------------------------------------------------|-----------------------------------------|
| Consolidated St             | atement                                                   |                                         |
| Particulars of              | Payer                                                     |                                         |
| Name                        |                                                           | Tax Ref No.                             |
|                             |                                                           |                                         |
| Particulars of              | Payee                                                     |                                         |
| Payee Name                  | ABC F                                                     | Payee Tax Ref No.                       |
| Address                     |                                                           | Country/ Region ANDORRA<br>of Residence |
| Email                       |                                                           |                                         |
|                             |                                                           |                                         |
| Withholding Tax Information |                                                           |                                         |
| A. Nature of Payme          | 03. ROYALTIES - INTELLECTUAL PROPERT<br>TRADEMARKS, ETC.) | ry rights (patents, copyrights,         |

# Approving <u>Multiple</u> Submissions by Approver (Consolidated Statement)

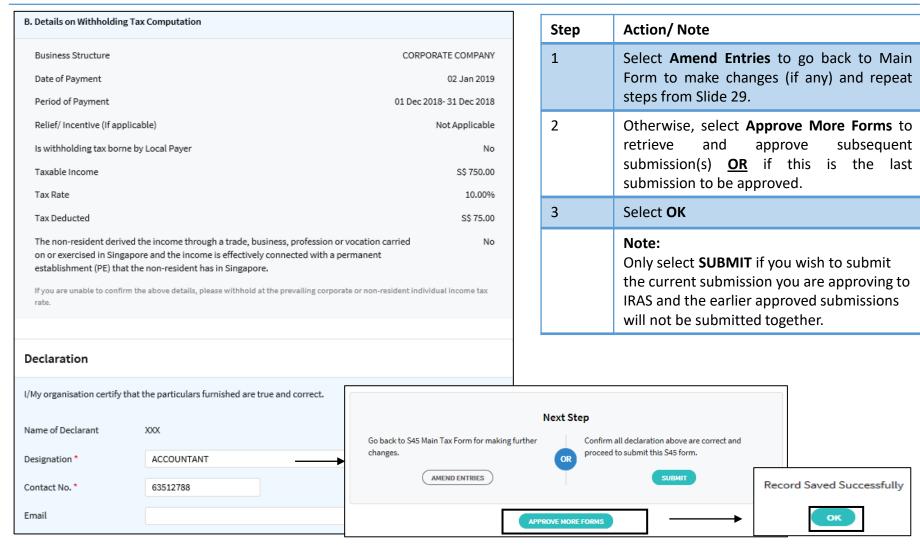

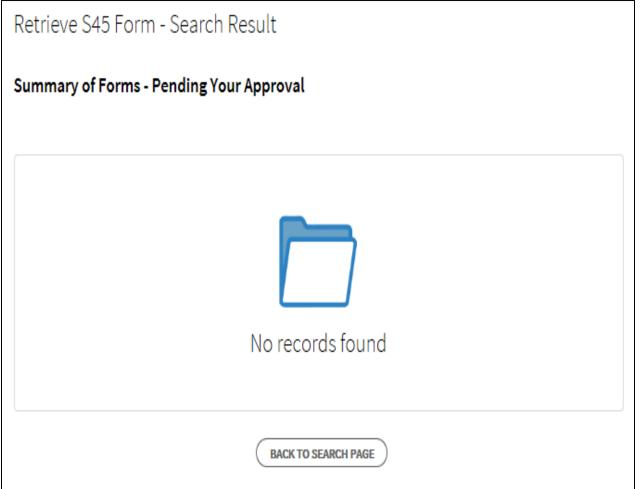

| Step | Action/ Note                                                                                                    |
|------|----------------------------------------------------------------------------------------------------|
|      | Please refer to the next slide on "Submitting <u>Multiple</u> Submissions by Approver" once you have approved all Withholding Tax submissions. |

### Submitting Multiple Submissions by Approver

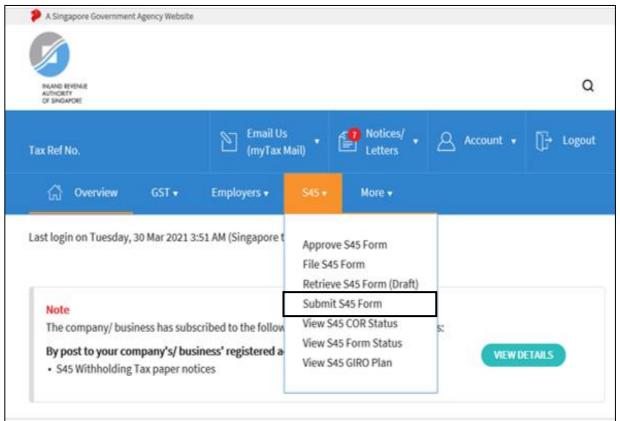

| Step | Action/ Note                  |
|------|-------------------------------|
| 1    | Select <b>S45</b>             |
| 2    | Select <b>Submit S45 Form</b> |

### Submitting Multiple Submissions by Approver

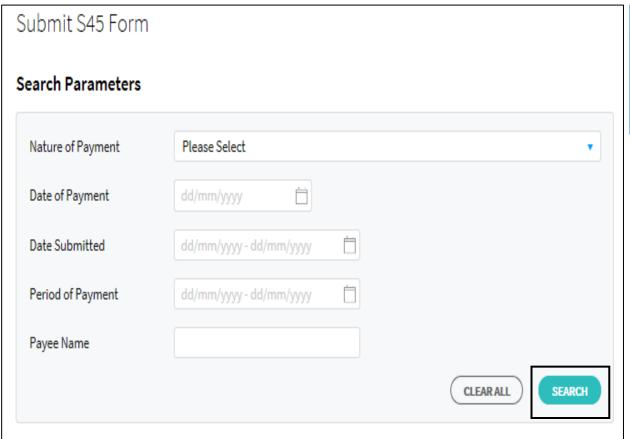

| Step | Action/ Note                                        |
|------|-----------------------------------------------------|
| 1    | Select <b>Search</b>                                |
| 2    | Fill in search criteria to refine search (optional) |

### Submitting Multiple Submissions by Approver

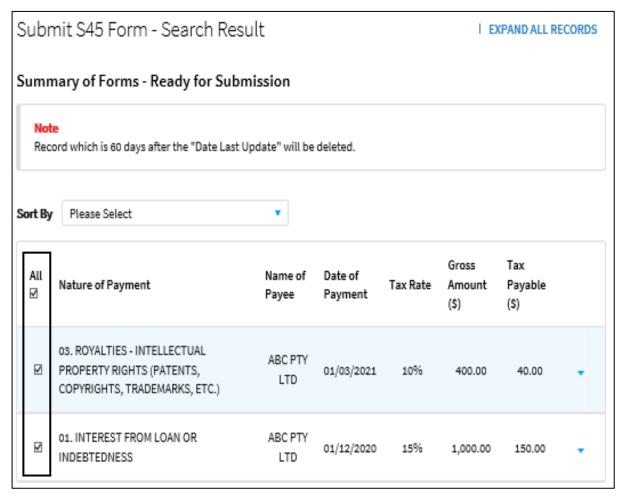

| Step | Action/ Note                                                                          |
|------|---------------------------------------------------------------------------------------|
| 1    | Select record(s) which you are submitting to IRAS or                                  |
| 2    | Select <b>All</b> if you are submitting all records available under the search result |

### Submitting Multiple Submissions by Approver

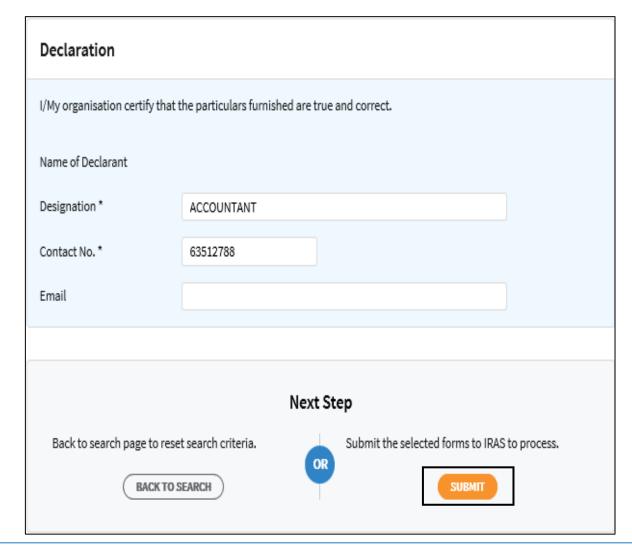

| Step | Action/ Note                                                                        |
|------|-------------------------------------------------------------------------------------|
| 1    | Enter the designation, contact number and email of the person filing the submission |
| 2    | Select <b>Submit</b>                                                                |

#### If you are on GIRO for payment of S45 Withholding Tax

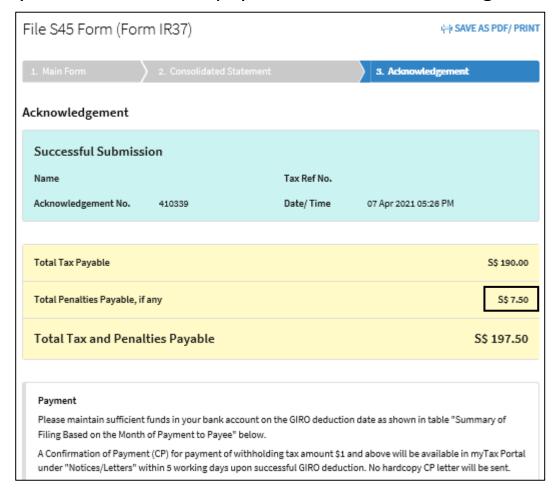

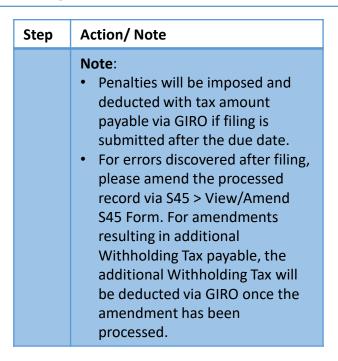

If you are on GIRO for payment of S45 Withholding Tax

| Submitted           | Ву                 |                                         | Designation                             | ACCOUNTANT       |                    |
|---------------------|--------------------|-----------------------------------------|-----------------------------------------|------------------|--------------------|
| Contact No          | . 635112           | 34                                      | Email                                   |                  |                    |
| ımmary              | of Filing Bas      | sed on the Month                        | of Payment to Pa                        | yee              |                    |
| Month of<br>Payment | No.of<br>Records   | Total Tax<br>Payable (S\$)              | Total Penalties<br>Payable (S\$)        | Due Date         | GIRO Deduction Dat |
| Mar 2021            | 1                  | 40.00                                   | 0.00                                    | 17 May 2021      | 25 May 202         |
| Dec 2020            | 1                  | 150.00                                  | 7.50                                    | 15 Feb 2021      | 25 Apr 202         |
| etails of I         | Filing             |                                         |                                         |                  |                    |
| Payee<br>Name       | Date of<br>Payment | Nature of Payment                       | ŧ                                       |                  | Tax Payabl<br>(S\$ |
| ABC PTY             | 01 Mar 2021        | 03. ROYALTIES - INT<br>COPYRIGHTS, TRAD | TELLECTUAL PROPERTY (<br>DEMARKS, ETC.) | RIGHTS (PATENTS, | 40.0               |
| LTD                 |                    |                                         |                                         |                  |                    |

| Step | Action/ Note                                                                                                    |
|------|----------------------------------------------------------------------------------------------------|
|      | <ul> <li>Note:</li> <li>Please ensure there are sufficient funds in your bank account by the GIRO Deduction Date.</li> <li>If the record of any of the approved submissions is not reflected on the Acknowledgement Page, select Submit S45 Form to confirm if the record is still pending submission to IRAS.</li> </ul> |

If you are not on GIRO for payment of S45 Withholding Tax

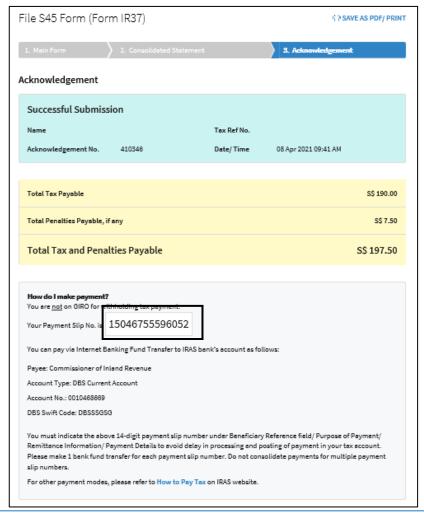

| Step | Action/ Note                                                                                                    |
|------|----------------------------------------------------------------------------------------------------|
|      | <ul> <li>Note:</li> <li>Please arrange for payment as per instruction.</li> <li>Indicate the Payment Slip.         <ul> <li>number when making payment</li> </ul> </li> <li>For errors discovered after filing, please amend the processed record via S45 &gt; View/Amend S45 Form. For amendments that resulting in additional Withholding Tax payable, please pay the additional Withholding Tax immediately and quote the Payment Slip number reflected in the amendment acknowledgement page.</li> </ul> |

#### If you are <u>not</u> on GIRO for payment of S45 Withholding Tax

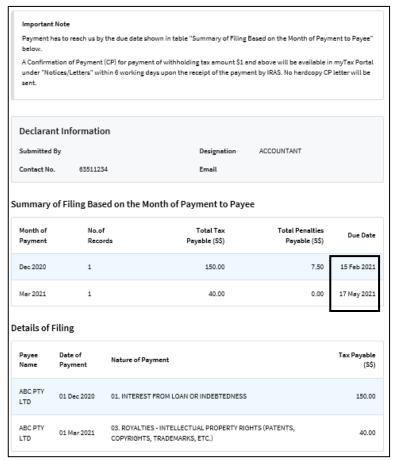

| Step | Action/ Note                                                                                                    |
|------|----------------------------------------------------------------------------------------------------|
|      | Note: If any of the approved Withholding Tax record is not reflected on the Acknowledgement Page, select Submit S45 Form to confirm if the record is still pending submission to IRAS. |

## Filing and Submitting Single Withholding Tax Submission by Approver

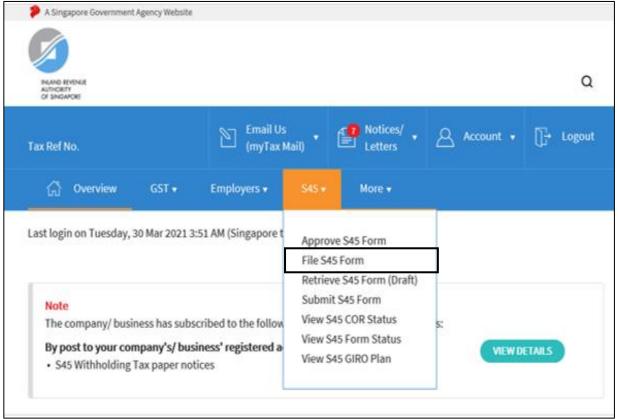

| Step | Action/ Note                |
|------|-----------------------------|
| 1    | Select <b>S45</b>           |
| 2    | Select <b>File S45 Form</b> |

## Filing and Submitting Single Withholding Tax Submission by Approver

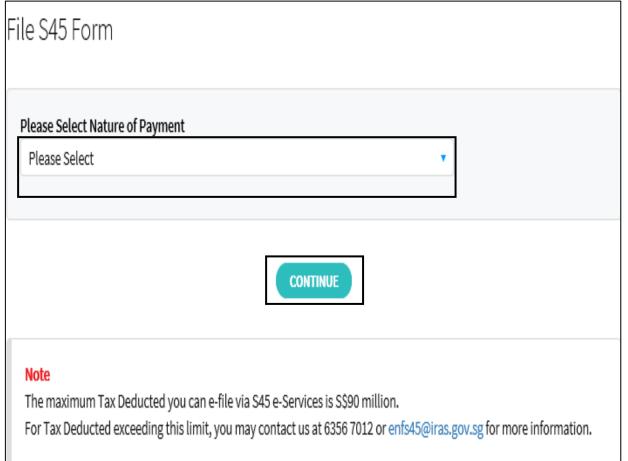

| Step | Action/ Note                                        |
|------|-----------------------------------------------------|
| 1    | Select the Nature of Payment from the dropdown list |
| 2    | Select <b>Continue</b>                              |

## Filing and Submitting Single Withholding Tax Submission by Approver

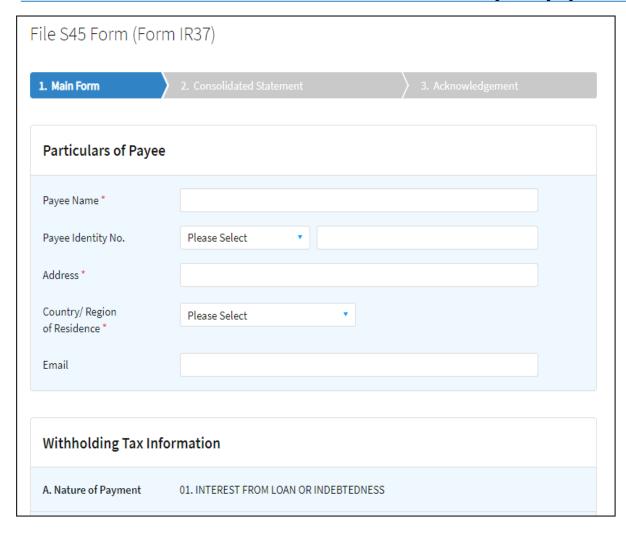

| Step | Action/ Note                                                                                                    |
|------|----------------------------------------------------------------------------------------------------|
|      | <ul> <li>Note:</li> <li>Form Type will be auto created in accordance to Nature of Payment selected.</li> <li>Fill in all the mandatory fields (denoted by *).</li> <li>Enter Payee Identity No. only when payee has a Singapore Tax Reference number, e.g. FIN number.</li> </ul> |

## Filing and Submitting Single Withholding Tax Submission by Approver

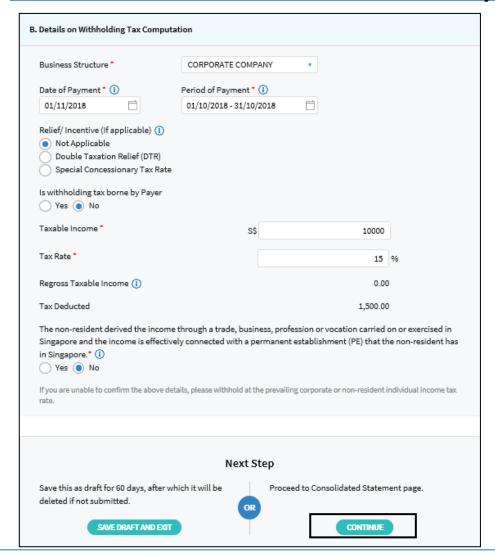

| Step  | Action/ Note                                                                                                    |
|-------|----------------------------------------------------------------------------------------------------|
| 1 (a) | Select <b>Save Draft and Exit</b> to save incomplete filing as a draft                                                                                                    |
| 1 (b) | Select <b>Continue</b> to proceed with e-filing                                                                                                    |
| 1 (c) | Select <b>Clear All</b> to clear all data entered                                                                                                    |
|       | <ul> <li>Note:</li> <li>System will highlight if submission is late.</li> <li>Draft will be deleted in 60 days. Save draft is not considered as a submission of form.</li> </ul> |

### Filing and Submitting Single Withholding Tax Submission by Approver (Consolidated Statement)

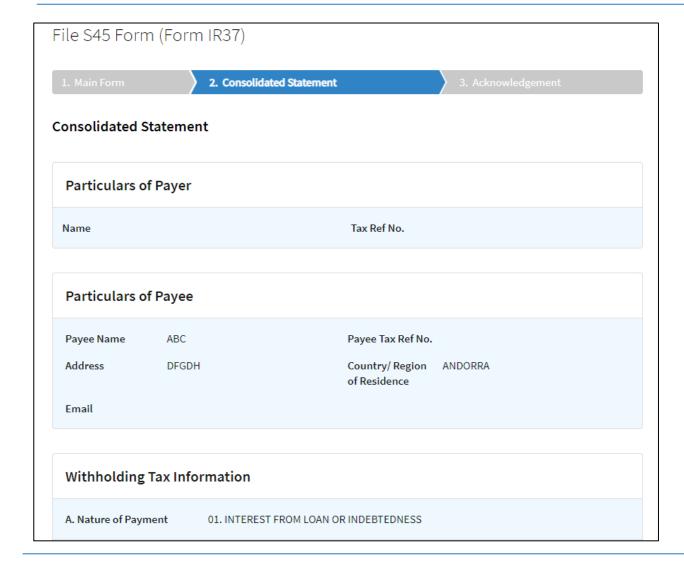

### Filing and Submitting Single Withholding Tax Submission by Approver (Consolidated Statement)

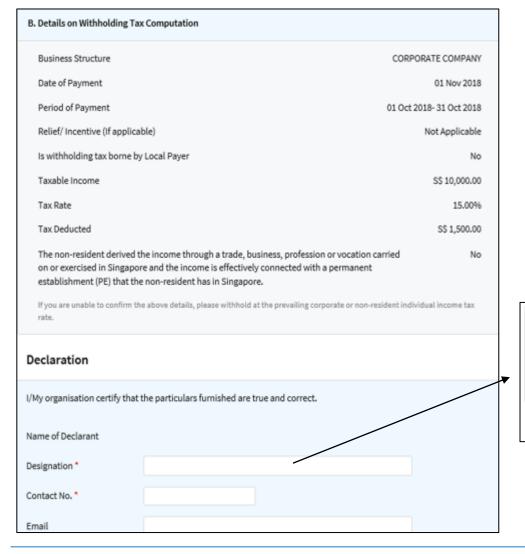

| Step | Action/ Note                                                                                                 |
|------|----------------------------------------------------------------------------------------------------|
| 1    | Select <b>Amend Entries</b> to go back to Main Form to make changes (if any) and repeat steps from Slide 44. |
| 2    | Otherwise, enter your designation, contact number and email address under <b>Declaration</b> .               |
| 3    | Select <b>Submit</b> to submit the form to IRAS                                                              |
| 4    | Select <b>OK</b> to proceed with the submission                                                              |

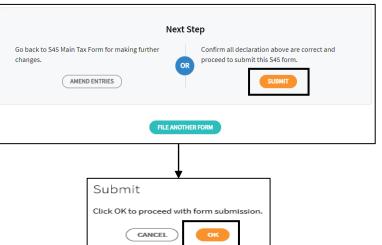

#### If you are on GIRO for payment of S45 Withholding Tax

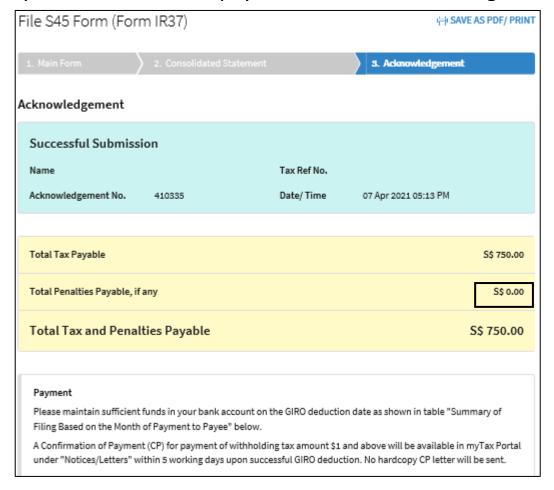

| Step | Action/ Note                                                                                                    |
|------|----------------------------------------------------------------------------------------------------|
|      | <ul> <li>Penalties will be imposed and deducted with tax amount payable via GIRO if filing is submitted after the due date.</li> <li>For errors discovered after filing, please amend the processed record via S45 &gt; View/Amend S45 Form. For amendments resulting in additional Withholding Tax payable, the additional Withholding Tax will be deducted via GIRO once the amendment has been processed.</li> </ul> |

If you are on GIRO for payment of S45 Withholding Tax

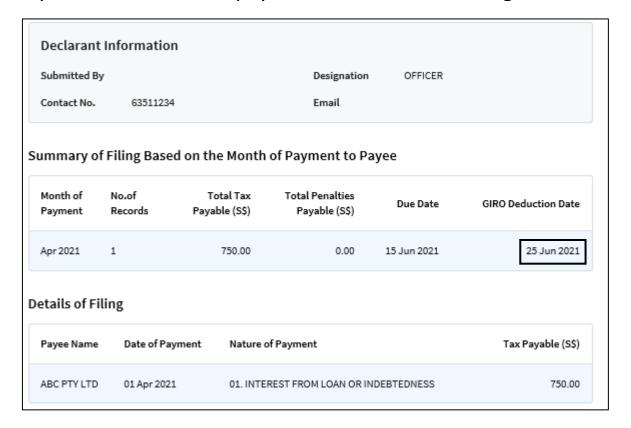

| Step | Action/ Note                                                                                    |
|------|-------------------------------------------------------------------------------------------------|
|      | Note: Please ensure there are sufficient funds in your bank account by the GIRO Deduction Date. |

If you are not on GIRO for payment of S45 Withholding Tax

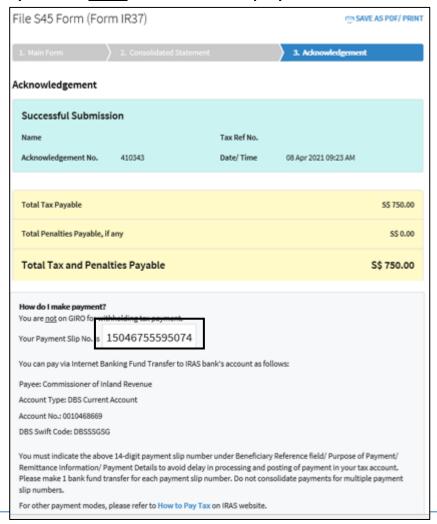

| Step | Action/ Note                                                                                                    |
|------|----------------------------------------------------------------------------------------------------|
|      | <ul> <li>Note:</li> <li>Please arrange for payment as per instruction.</li> <li>Indicate the Payment Slip number when making payment.</li> <li>For errors discovered after filing, please amend the processed record via S45 &gt; View/Amend S45 Form. For amendments resulting in additional Withholding Tax payable, please pay the additional Withholding Tax immediately and quote the Payment Slip number reflected in the amendment acknowledgement page.</li> </ul> |

#### If you are not on GIRO for payment of S45 Withholding Tax

| Important Not                                                                                                    | _                                      |                                                                                   |                                         |                                          |
|----------------------------------------------------------------------------------------------------|----------------------------------------|-----------------------------------------------------------------------------------|-----------------------------------------|------------------------------------------|
| Payment has to reach us by the due date shown in table "Summary of Filing Based on the Month of Payment to Payee" below. |                                        |                                                                                   |                                         |                                          |
|                                                                                                    |                                        | ayment of withholding tax amount \$1 ar<br>ing days upon the receipt of the payme |                                         | -                                        |
| Declarant Ir                                                                                                    | nformation                             |                                                                                   |                                         |                                          |
| Submitted By                                                                                                    |                                        | Designation                                                                       | ACCOUNTANT                              |                                          |
|                                                                                                    |                                        | Email                                                                             |                                         |                                          |
| Contact No.                                                                                                    | 63511234 Filing Based on th            | e Month of Payment to Paye                                                        | e                                       |                                          |
|                                                                                                    |                                        | <del></del>                                                                       | <b>e</b> Total Penalties  Payable (S\$) | Due Dat                                  |
| ummary of F                                                                                                    | iling Based on th                      | ne Month of Payment to Paye                                                       | Total Penalties                         |                                          |
| ummary of F<br>Month of<br>Payment                                                                                       | Filing Based on th<br>No.of<br>Records | ne Month of Payment to Paye<br>Total Tax<br>Payable (S\$)                         | Total Penalties<br>Payable (S\$)        |                                          |
| ummary of F  Month of  Payment  Apr 2021                                                                                 | Filing Based on th<br>No.of<br>Records | ne Month of Payment to Paye<br>Total Tax<br>Payable (S\$)                         | Total Penalties<br>Payable (SS)<br>0.00 | Due Dat<br>15 Jun 202<br>ax Payable (S\$ |

| Step | Action/ Note                                                                                |
|------|---------------------------------------------------------------------------------------------|
|      | Note: Please ensure your payment reaches IRAS by the due date with the Payment Slip number. |

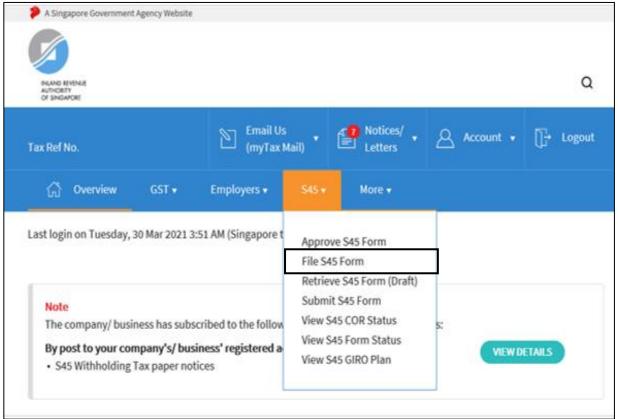

| Step | Action/ Note                |
|------|-----------------------------|
| 1    | Select <b>S45</b>           |
| 2    | Select <b>File S45 Form</b> |

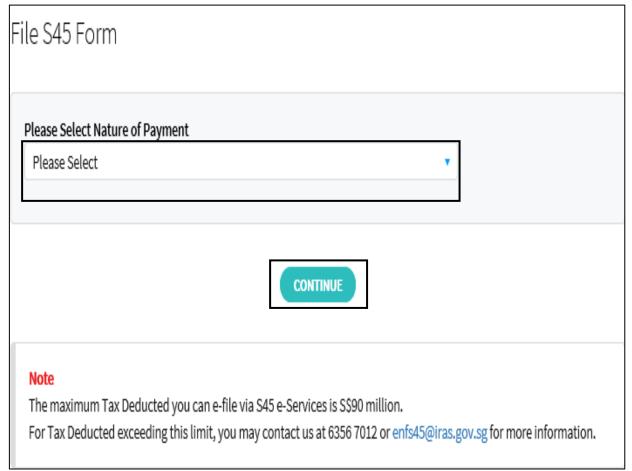

| Step | Action/ Note                                        |
|------|-----------------------------------------------------|
| 1    | Select the Nature of Payment from the dropdown list |
| 2    | Select <b>Continue</b>                              |

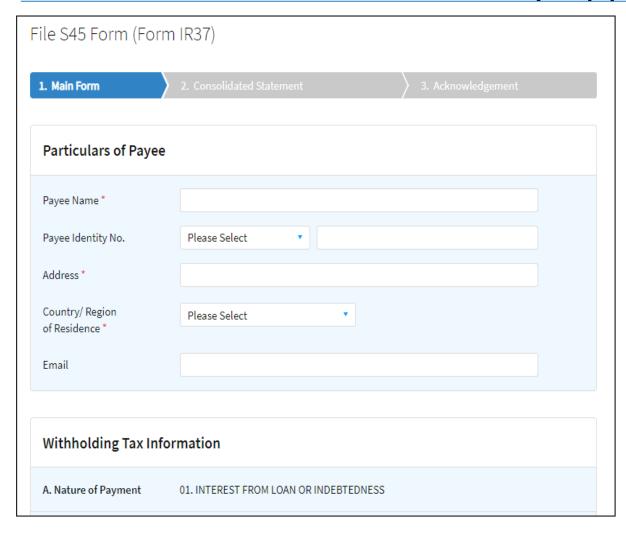

| Step | Action/ Note                                                                                                    |
|------|----------------------------------------------------------------------------------------------------|
|      | <ul> <li>Note:</li> <li>Form Type will be auto created in accordance to Nature of Payment selected.</li> <li>Fill in all the mandatory fields (denoted by *).</li> <li>Enter Payee Identity No. only when payee has a Singapore Tax Reference number, e.g. FIN number.</li> </ul> |

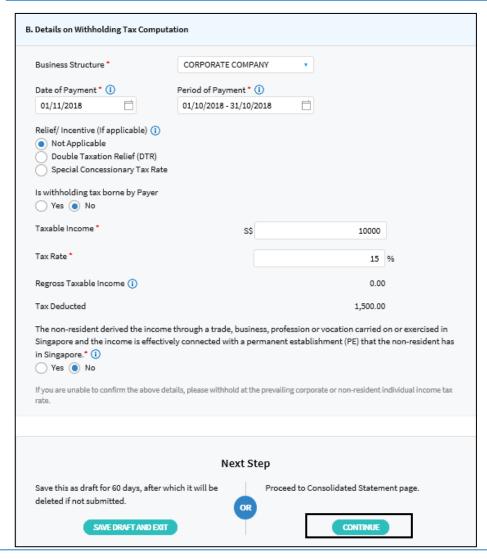

| Step  | Action/ Note                                                                                                    |
|-------|----------------------------------------------------------------------------------------------------|
| 1 (a) | Select <b>Save Draft and Exit</b> to save incomplete filing as a draft                                                                                                    |
| 1 (b) | Select <b>Continue</b> to proceed with e-filing                                                                                                    |
| 1 (c) | Select <b>Clear All</b> to clear all data entered                                                                                                    |
|       | <ul> <li>Note:</li> <li>System will highlight if submission is late.</li> <li>Draft will be deleted in 60 days. Save draft is not considered as a submission of form.</li> </ul> |

### Filing and Submitting Multiple Withholding Tax Submissions by Approver (Consolidated Statement)

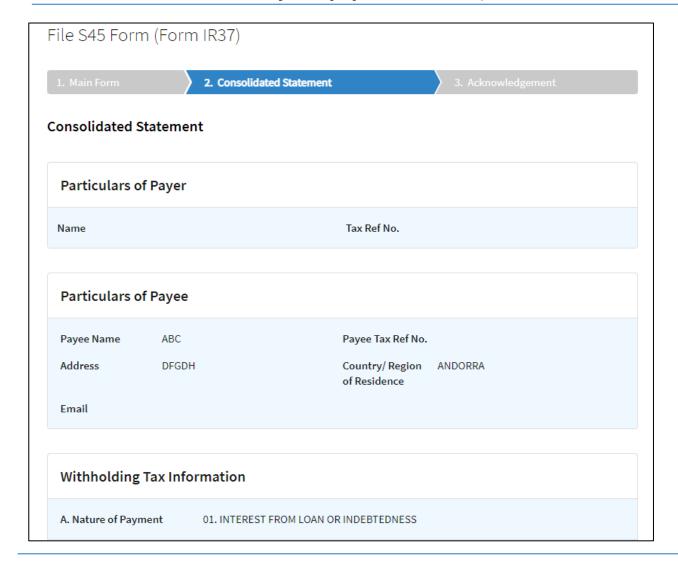

## Filing and Submitting Multiple Withholding Tax Submissions by Approver (Consolidated Statement)

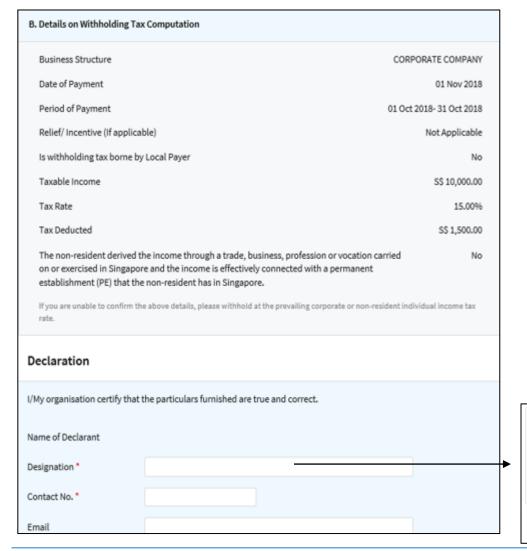

| Step                                                                                                    | Action/ Note                                                                                                    |  |
|----------------------------------------------------------------------------------------------------|----------------------------------------------------------------------------------------------------|--|
| 1                                                                                                    | Select <b>Amend Entries</b> to go back to Main Form to make changes (if any) and repeat steps from Slide 54.                                              |  |
| 2                                                                                                    | Otherwise, enter your designation, contact number and email under <b>Declaration</b>                                                                      |  |
| 3                                                                                                    | Select <b>FILE ANOTHER FORM</b> to file more forms OR if this is the last form to be filed                                                                |  |
| 4                                                                                                    | Select <b>OK</b>                                                                                                    |  |
|                                                                                                    | Note: Only select <b>SUBMIT</b> if you wish to submit the current form you are filing to IRAS and the earlier filed forms will not be submitted together. |  |
| Next Step  Deback to S45 Main Tax Form for making further anges.  Confirm all declaration above are correct and proceed to submit this S45 form.  SUBMIT |                                                                                                    |  |
|                                                                                                    | FILE ANOTHER FORM                                                                                                    |  |

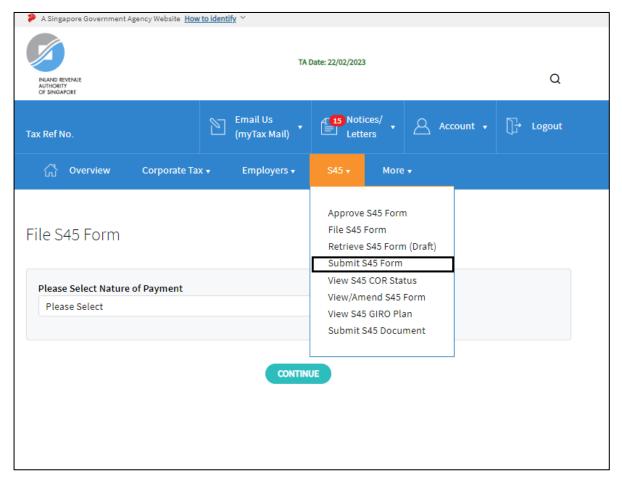

| Step | Action/ Note                  |
|------|-------------------------------|
| 1    | Select <b>S45</b>             |
| 2    | Select <b>Submit S45 Form</b> |

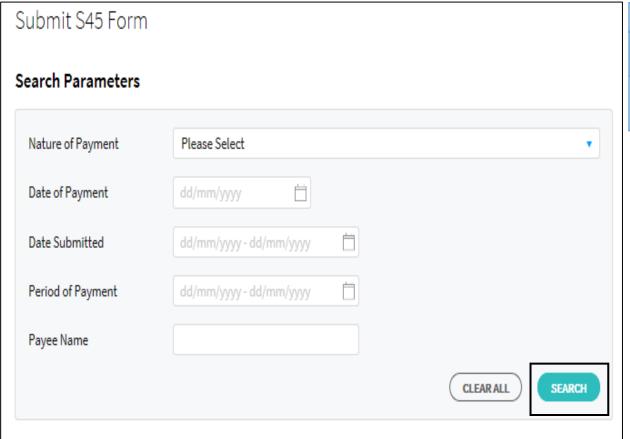

| Step | Action/ Note                                        |
|------|-----------------------------------------------------|
| 1    | Select <b>Search</b>                                |
| 2    | Fill in search criteria to refine search (optional) |

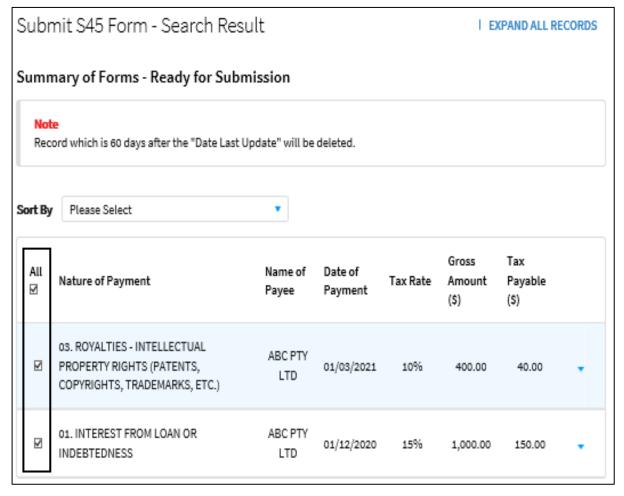

| Step | Action/ Note                                                                                     |
|------|--------------------------------------------------------------------------------------------------|
| 1    | Select record(s) which you are submitting to IRAS                                                |
| 2    | Otherwise, select <b>All</b> if you are submitting all records available under the search result |

| Declaration                                                                                          |                                                                                |  |  |
|----------------------------------------------------------------------------------------------------|--------------------------------------------------------------------------------|--|--|
| I/My organisation certify that                                                                       | I/My organisation certify that the particulars furnished are true and correct. |  |  |
| Name of Declarant                                                                                    |                                                                                |  |  |
| Designation *                                                                                        | ACCOUNTANT                                                                     |  |  |
| Contact No. *                                                                                        | 63512788                                                                       |  |  |
| Email                                                                                                |                                                                                |  |  |
|                                                                                                    |                                                                                |  |  |
|                                                                                                    | Next Step                                                                      |  |  |
| Back to search page to reset search criteria.  Submit the selected forms to IRAS to process.  SUBMIT |                                                                                |  |  |

| Step | Action/ Note                                                                              |
|------|-------------------------------------------------------------------------------------------|
| 1    | Enter your designation, contact number and email of the approver under <b>Declaration</b> |
| 2    | Select <b>Submit</b>                                                                      |

#### If you are on GIRO for payment of S45 Withholding Tax

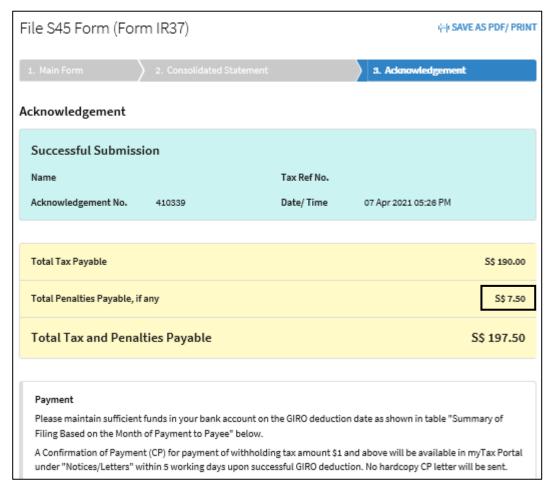

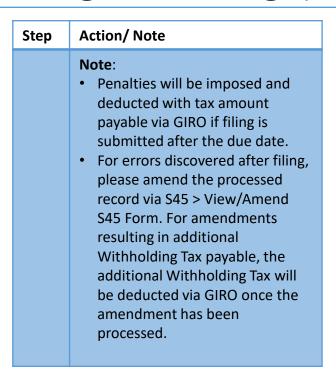

If you are on GIRO for payment of S45 Withholding Tax

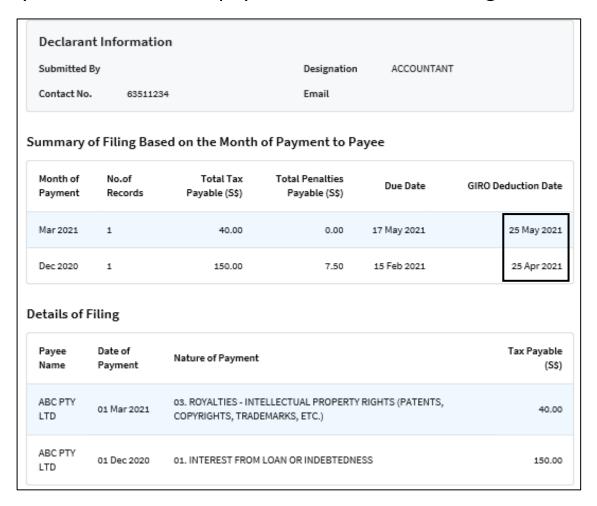

| Step | Action/ Note                                                                                                    |
|------|----------------------------------------------------------------------------------------------------|
|      | <ul> <li>Note:         <ul> <li>Please ensure there are sufficient funds in your bank account by the GIRO Deduction Date.</li> <li>If the record of any of the completed form is not reflected on the Acknowledgement Page, select Submit S45 Form to confirm if the record is still pending submission to IRAS.</li> </ul> </li> </ul> |

If you are <u>not</u> on GIRO for payment of S45 Withholding Tax

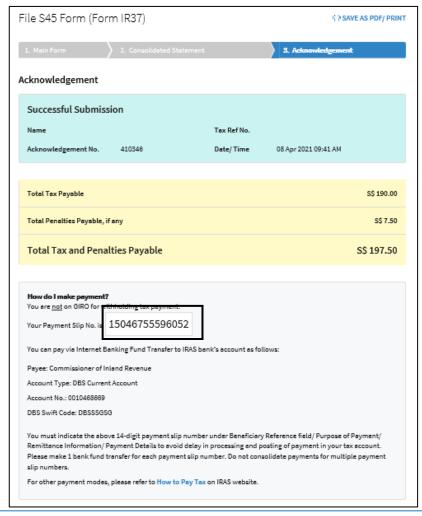

| Cton Act                                                         | ion / Noto                                                                                                    |
|------------------------------------------------------------------|----------------------------------------------------------------------------------------------------|
| Step Act                                                         | ion/ Note                                                                                                    |
| •  <br>•  <br>•  <br>•  <br>•  <br>•  <br>•  <br>•  <br>•  <br>• | Please arrange for payment as per instruction. Indicate the Payment Slip. Inumber when making payment for errors discovered after filing, you may amend the processed record via S45 > View/Amend S45 Form. For amendments resulting in additional Withholding Tax payable, please pay the additional Withholding Tax immediately and quote the Payment Slip number reflected in the amendment acknowledgement page. |

#### If you are not on GIRO for payment of S45 Withholding Tax

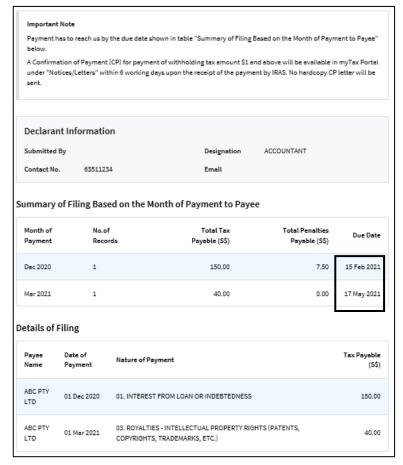

| Step | Action/ Note                                                                                                    |
|------|----------------------------------------------------------------------------------------------------|
|      | Note: If the record of any of the prepared form is not reflected on the Acknowledgement Page, select Submit S45 Form to confirm if the record is still pending submission to IRAS. |

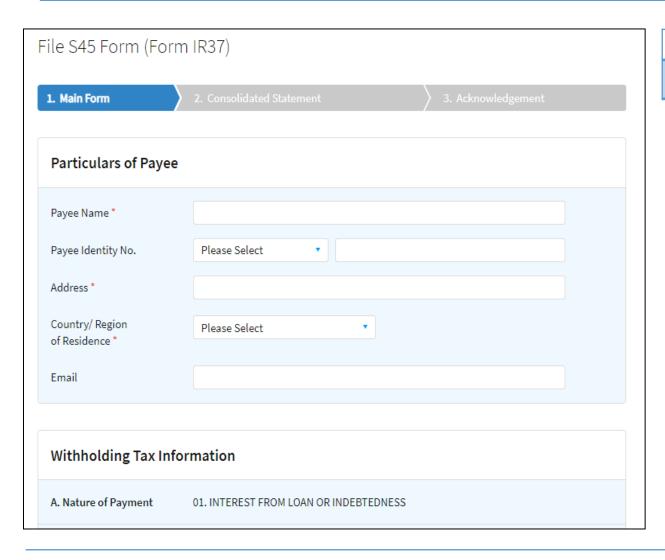

| Step | Action/ Note                    |
|------|---------------------------------|
| 1    | Enter data into relevant fields |

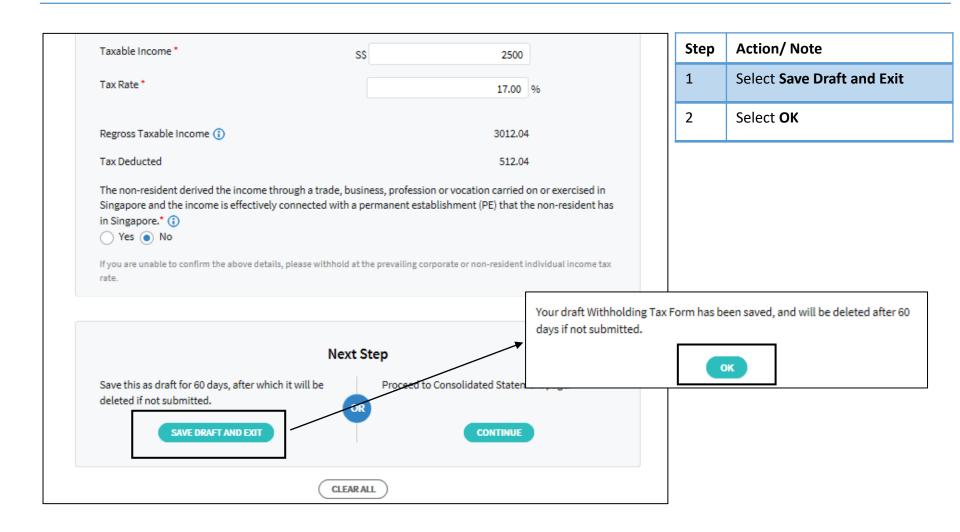

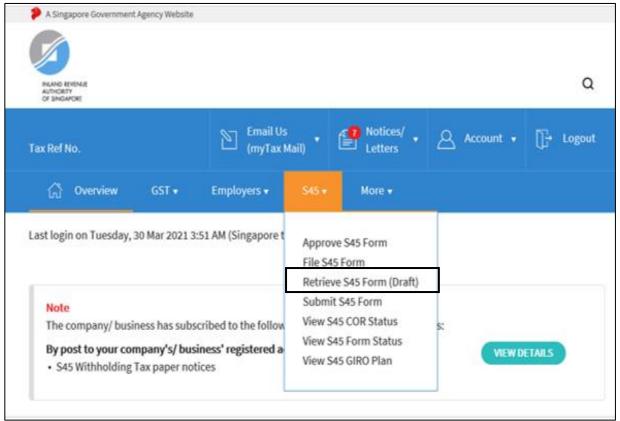

| Step | Action/ Note                                        |
|------|-----------------------------------------------------|
| 1    | Select <b>S45</b>                                   |
| 2    | Select <b>Retrieve S45 Form</b><br>( <b>Draft</b> ) |

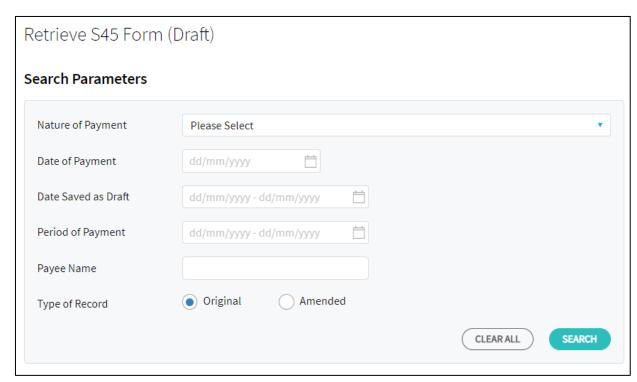

| Step | Action/ Note                                        |
|------|-----------------------------------------------------|
| 1    | Select <b>Search</b>                                |
| 2    | Fill in search criteria to refine search (Optional) |

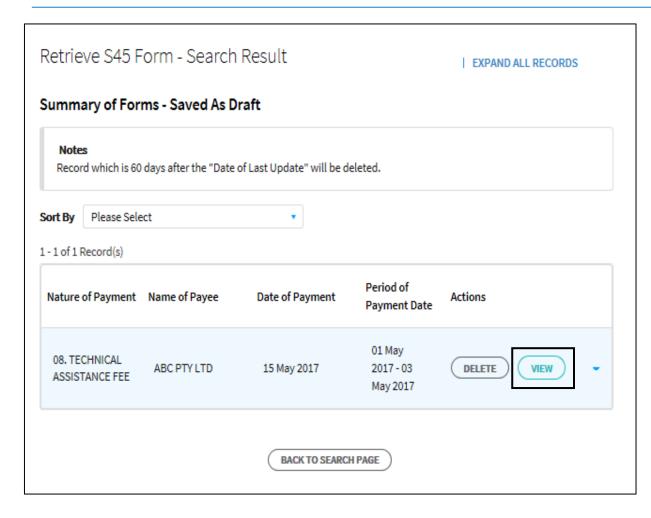

| Step | Action/ Note                                                                                                    |
|------|----------------------------------------------------------------------------------------------------|
| 1    | Select <b>View</b>                                                                                                    |
| 2    | Continue with e-filing as per slide 5 onwards.                                                                        |
|      | Note: Counter will reset to another 60 days if you select Save Draft and Exit after retrieval of the draft record(s). |

#### Contact information

For enquiries on this user guide, please call (65) 63567012 (Withholding Tax) or email myTax mail

Published on 31 Mar 2023
By Inland Revenue Authority of Singapore

The information provided is intended for better general understanding and is not intended to comprehensively address all possible issues that may arise. The contents are correct as at 31 Mar 2023 and are provided on an "as is" basis without warranties of any kind. IRAS shall not be liable for any damages, expenses, costs or loss of any kind however caused as a result of, or in connection with your use of this user guide.

While every effort has been made to ensure that the above information is consistent with existing policies and practice, should there be any changes, IRAS reserves the right to vary its position accordingly

© Inland Revenue Authority of Singapore.